# **ONLINE & MOBILE BANKING MADE EASY**

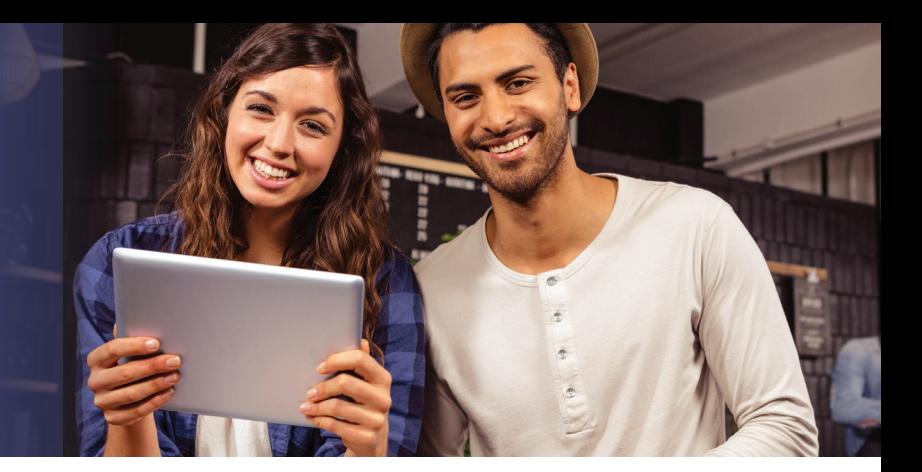

# **Online Banking**

 Online Banking allows you to view your account and balances, transfer money, make one-time or recurring payments with bill pay, open a CD, skip a loan payment, and so much more.

#### **Getting started is easy.**

- 1. Visit www.ECCU.net and click on "More Options" located under Online Banking Access. Next, click "Online Banking Registration" located under the password box.
- 2. Read and agree to the Online Banking User Agreement.
- 3. Enter your Personal Information including: Account Type, Member Number, First and Last Name, and SSN or ITIN.
- 4. Complete your Login Details.
- 5. (Optional) To activate your mobile device, check your email for the 6-digit activation code, enter the code into the box and submit.
- 6. Select where you would like ECCU to send your One Time Password.
- 7. Select your Challenge Questions and Answers.
- 8. Choose whether or not to Register Your Computer.
- 9. Registration is complete. You may now log in for Online Banking.

### **e-Statements**

 Have past statements available when you need them with e-Statements. Along with increased security, faster availability, and being environmentally friendly, e-Statements are an excellent tool for easily managing your checking, savings, and loan accounts.

#### **To sign up:**

- 1. You must be registered for Online Banking to access your e-Statements.
- 2. Visit www.eccu.net.
- 3. Log in to Online Banking using your username and password.
- 4. Select e-Statements and Alerts.
- 5. Select Member Number (only if prompted).

# **Mobile Banking**

 Bank on the go with your smartphone or tablet by using our free mobile app.

#### **To get started:**

- 1. Register for Online Banking.
- 2. Download the free ECCU mobile app from your phone's app store.
- 3. Log in using your existing ECCU username and password. \*First time users will be asked to enter a security code.
- 4. Once logged in, you can view account balances, check transaction history, pay bills, transfer funds, and deposit checks using Mobile Check Deposit. You can also find an ECCU or CO-OP ATM or branch.

## **Mobile Check Deposit**

- 1. Endorse your check  $b\bar{y}$  signing and writing "For Mobile Deposit Only" on the back of your check.
- 2. Log in to your ECCU Mobile App, and click the "Check Deposit" icon on the bottom of the screen.
- 3. Select the account you want to deposit applied to, then enter the amount and date that are shown on the check.
- 4. Scan the front and back of your check and click deposit. You will receive a confirmation number when the check is successfully submitted.

## **Need help along the way? Give us a call at 832-604-4848 or chat with us at www.ECCU.net.**

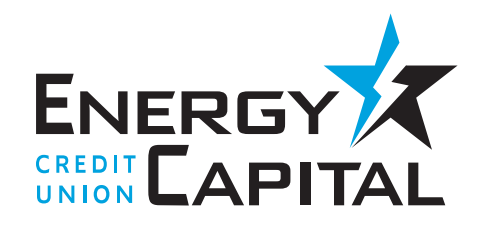

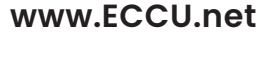

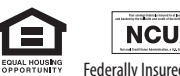

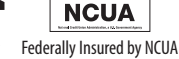